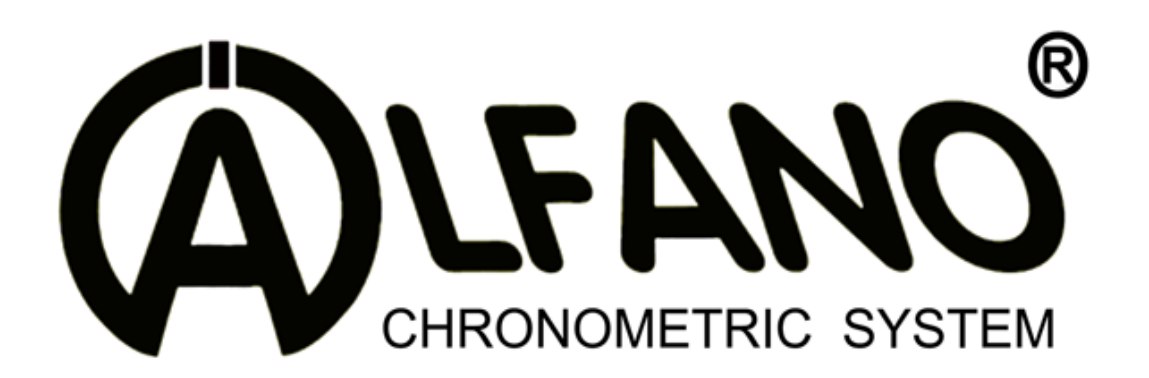

## **ADSGPS**  A1001

GPS *10Hertz*

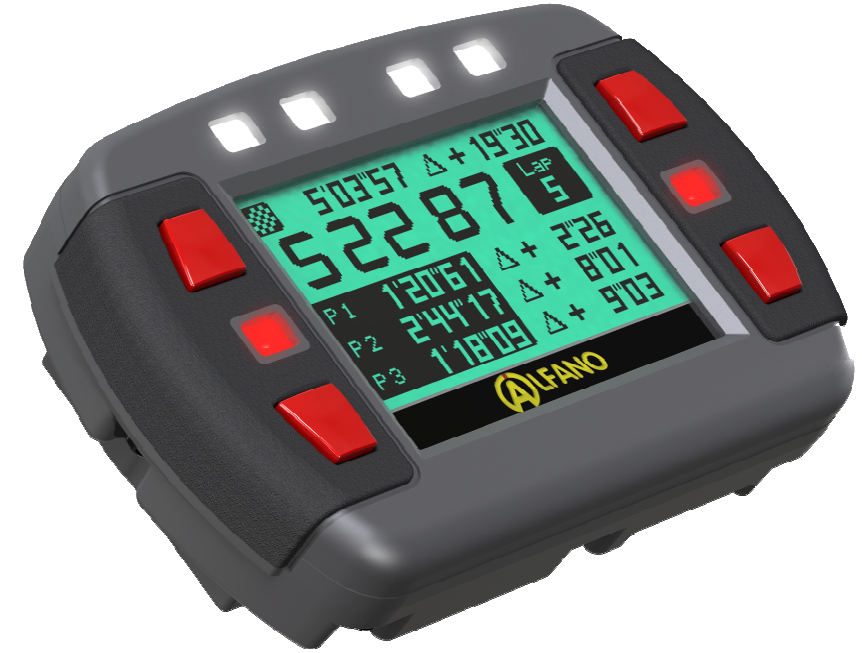

Forza-G *3 Assi*

# Manuale (IT)

# **ADSGPS V2.04**

10-2012

# **ADSGPS**

- 1. Alimentazione
- 2. Accensione e spegnimento dell'ADSGPS
- 3. Il menù iniziale
- 4. Il menù Setup
	- a. Power off
	- b. Bluetooth
	- c. Circuito chiuso
	- d. Circuito aperto
	- e. Circuito slalom
	- f. Circuito rally
	- g. Regolazione Display
	- h. Regolazione ora/data
	- i. Pilota
	- j. Peak
	- k. Regolazione Grafica
	- l. Frequenza di Campionamento
	- m. Unità di misura
	- n. Forza G
	- o. Ripristino parametri di fabbrica
	- p. Lingua
	- q. Update ( aggiornamento firmware )
- 5. Gestione dei Circuiti
	- a. Circuito aperto, chiuso, slalom
	- b. Creazione di un circuito
	- c. Gestione del Circuito col software « TrackManager »
	- d. Gli ID (identificazione) dei circuiti
		- i. Via Bluetooth
		- ii. Via Database/Web
		- iii. Creazione interna
			- 1. Nome del circuito
			- 2. Registrazione posizione GPS
				- a) Circuito Chiuso
				- b) Circuito Aperto
				- c) Circuito Slalom
				- d) Circuito Rally
- 6. Corsa
	- a. Circuito chiuso
	- b. Circuito aperto, slalom, rally
	- c. Modalità corsa
	- d. « STOP » fine corsa
	- e. « STOP » corsa interrotta

#### 7. DATA

- a. Selezione del circuito da analizzare
	- i. Best ( migliore giro )
	- ii. Analisi per sessione/giro per giro
		- 1. Per i circuiti chiusi
		- 2. Per i circuiti aperti, slalom, rally (speciale)
		- 3. Analisi accelerazione/decelerazione (circuito chiuso, aperto, slalom, rally)
		- 4. Analisi Grafica
	- iii. Analisi per sessione/media dei 3 migliori giri « 3 Lap »
	- iv. Tempi Teorici
	- v. Contatore totale
	- vi. Cancellazione dei dati
- 8. Localizzazione circuito
- 9. Bluetooth/visualizzazione corsa
	- a. Prestazione
	- b. Strada
	- c. Modalità schermo corsa
- 10. LEDS
- 11. Update ( aggiornamento firmware )
- 12. Varie
	- a. Memoria
	- b. GPS
		- i. Segnale GPS
		- ii. Numeri di satelliti
		- iii. Data & ora
- 13. Sensore di Forza-G integrato

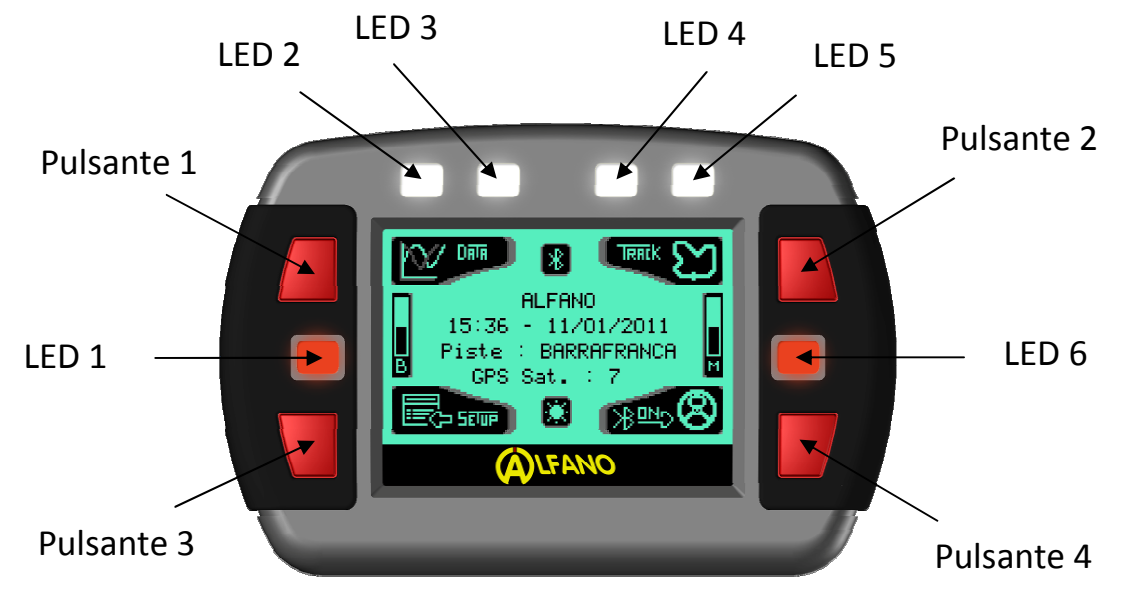

L'ADSGPS è composto da 6 LED e da 4 pulsanti. Ogni pulsante è associato al menù corrispondente visualizzato sullo schermo.

## *1- Alimentazione*

L'ADSGPS è fornito con 2 batterie di tipo AA 1.5V ma può funzionare anche con 2 batterie ricaricabili di tipo AA 1.2V che offrono buoni risultati o con un'alimentazione esterna ALFANO (Ref. Art: A4002) collegata ad una batteria di tensione compresa entro 6V e 18V. Una misura di energia nel menù iniziale vi indica il potere dell'alimentazione. Quando il potere diventa troppo debole (batterie scariche), un messaggio vi avverte.

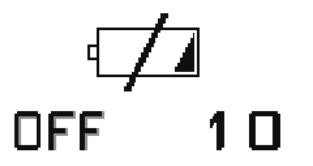

Quando questo messaggio appare, l'ADSGPS si spegne automaticamente dopo 10 secondi.

#### *Osservazione* :

- Verificate l'energia delle batterie prima di cominciare una corsa se questa dura molto tempo.
- Il consumo delle batterie dipende dalla qualità e dal tipo di batteria, perciò **è consigliato di cambiare le batterie fin dal messaggio di prevenzione**. Un'utilizzazione con le batterie consumate può provocare una degradazione delle batterie e può danneggiare il vostro ADSGPS.
- Valore, a titolo indicativo, per le batterie cariche o nuove :

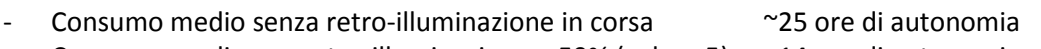

- Consumo medio con retro-illuminazione a 50% (valore 5) ~14 ore di autonomia
	- Consumo medio con retro-illuminazione a 90% (valore 9) ~10 ore di autonomia

*Attenzione* : Questi valori sono dati a titolo indicativo, ciò dipende anche dalla qualità delle batterie.

## *2 - Accensione e spegnimento dell'ADSGPS*

Esistono 3 modi per accendere l'ADSGPS :

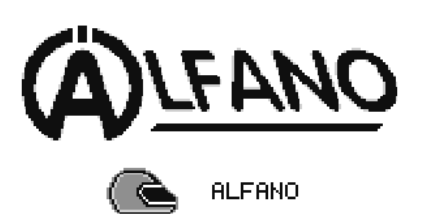

- Una breve pressione sul pulsante in basso a destra accende l'ADSGPS senza retro illuminazione.
- Una pressione di 2 secondi su questo stesso pulsante accende l'ADSGPS con retro illuminazione.
- Una pressione di 5 secondi su questo stesso pulsante accende l'ADSGPS nel menù di ripristino del sistema.

Osservazione : L'accensione o no della retro illuminazione è possibile solo nella fase di accensione dell'ADSGPS.

Il menù di ripristino del sistema è utilizzato unicamente per ripristinare il programma di uscita dalla fabbrica in caso di problema (problema di visualizzazione, del logo o della lingua).

Premere per 3 secondi il pulsante in alto a destra che corrisponde a 'OK' se desiderate effettivamente ripristinare il vostro sistema.

Per ragioni di sicurezza propria al sistema, premete poi successivamente i pulsanti che corrispondono a 'OK' seguendo scrupolosamente la sequenza chiesta dall'ADSGPS.

Avete 30 secondi per effettuare la sequenza chiesta per finire il ripristino dell'ADSGPS.

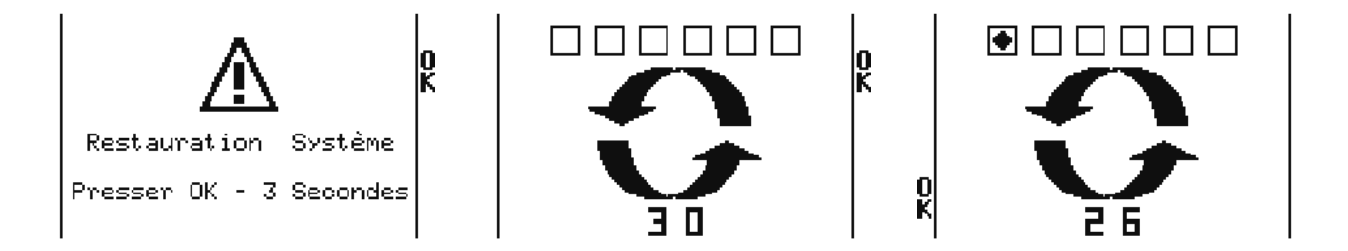

Spegnimento dell'ADSGPS :

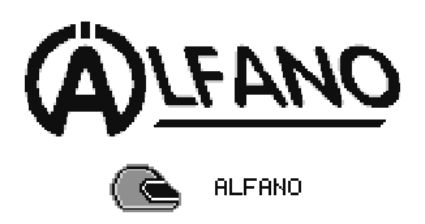

Una pressione di 2 secondi sul pulsante in basso a destra nel menù iniziale permette lo spegnimento dell'ADSGPS.

#### *3 - Menù iniziale*

Dopo l'accensione, l'ADSGPS visualizza la pagina iniziale con diverse notizie, questa è la finestra principale dell'ADSGPS. È a partire da questa finestra che il sistema può attivare il Bluetooth, mettersi in modalità corsa e permettere l'accesso a tutti i menù che permettono la personalizzazione e la visualizzazione dei dati registrati.

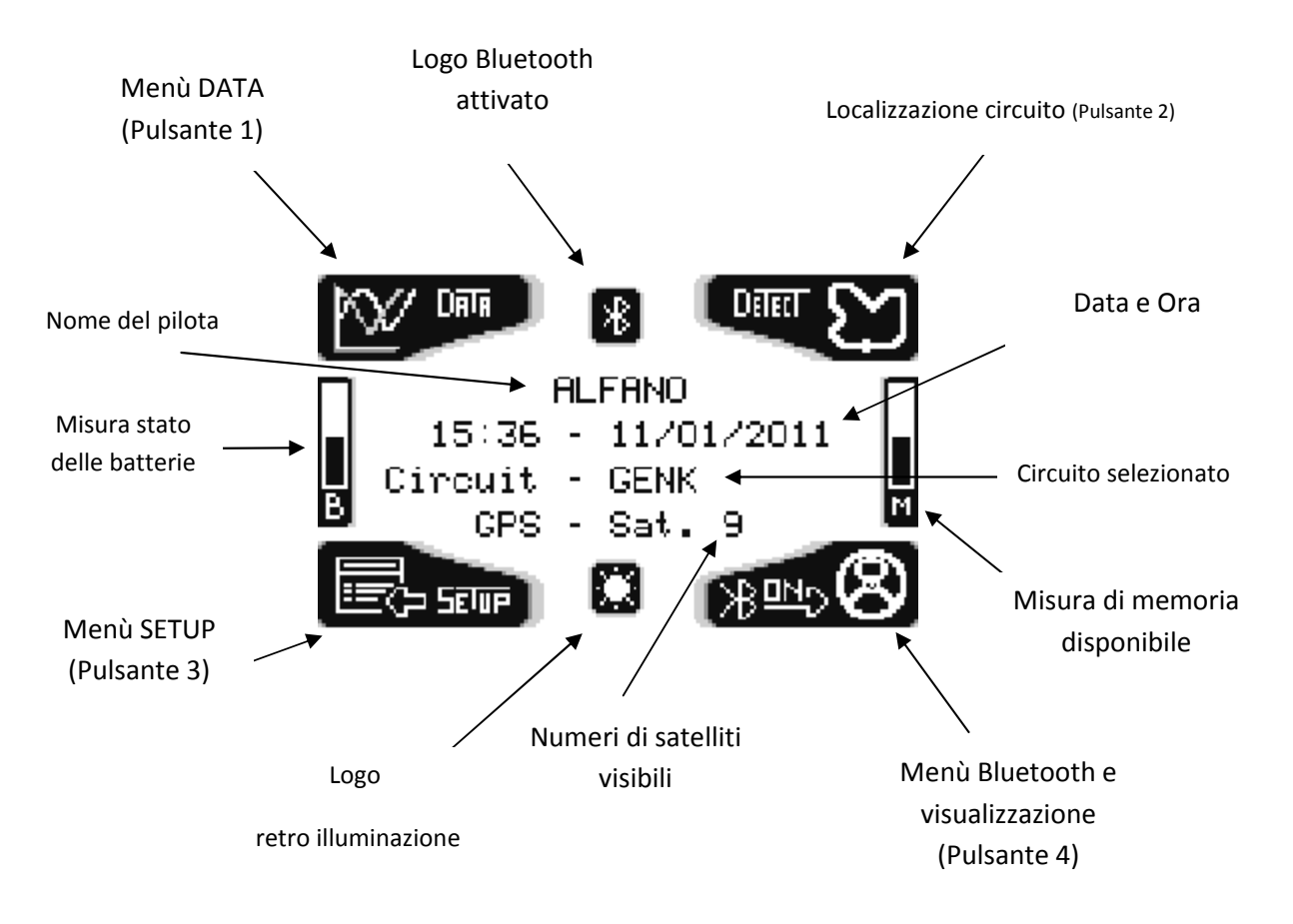

Ciascuno dei 4 pulsanti permette di passare dai menù e sotto-menù, di visualizzare dei dati, di modificare i parametri di configurazione e di configurare dei circuiti per tornare infine nella pagina iniziale.

Con l'aiuto di queste diverse icone visualizzate vicino ai pulsanti, potete spostarvi, modificare, confermare e tornare al menù precedente.

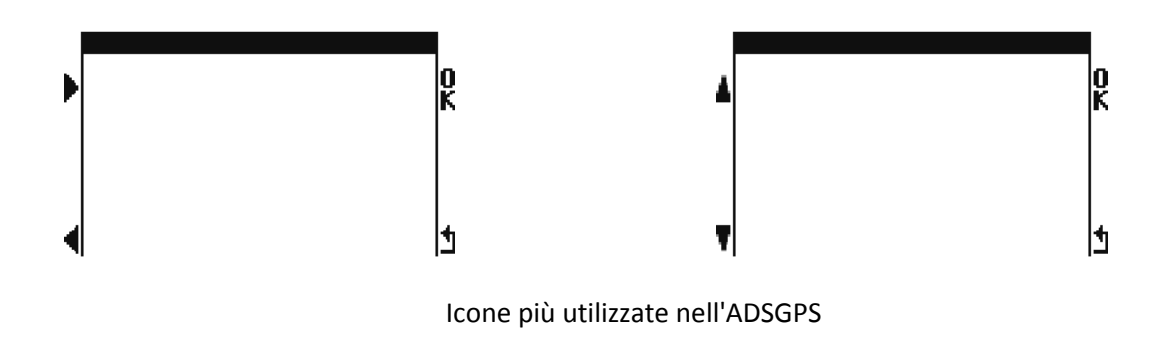

## *4 Il menù Setup*

Il menù setup permette di regolare i differenti parametri del vostro ADSGPS

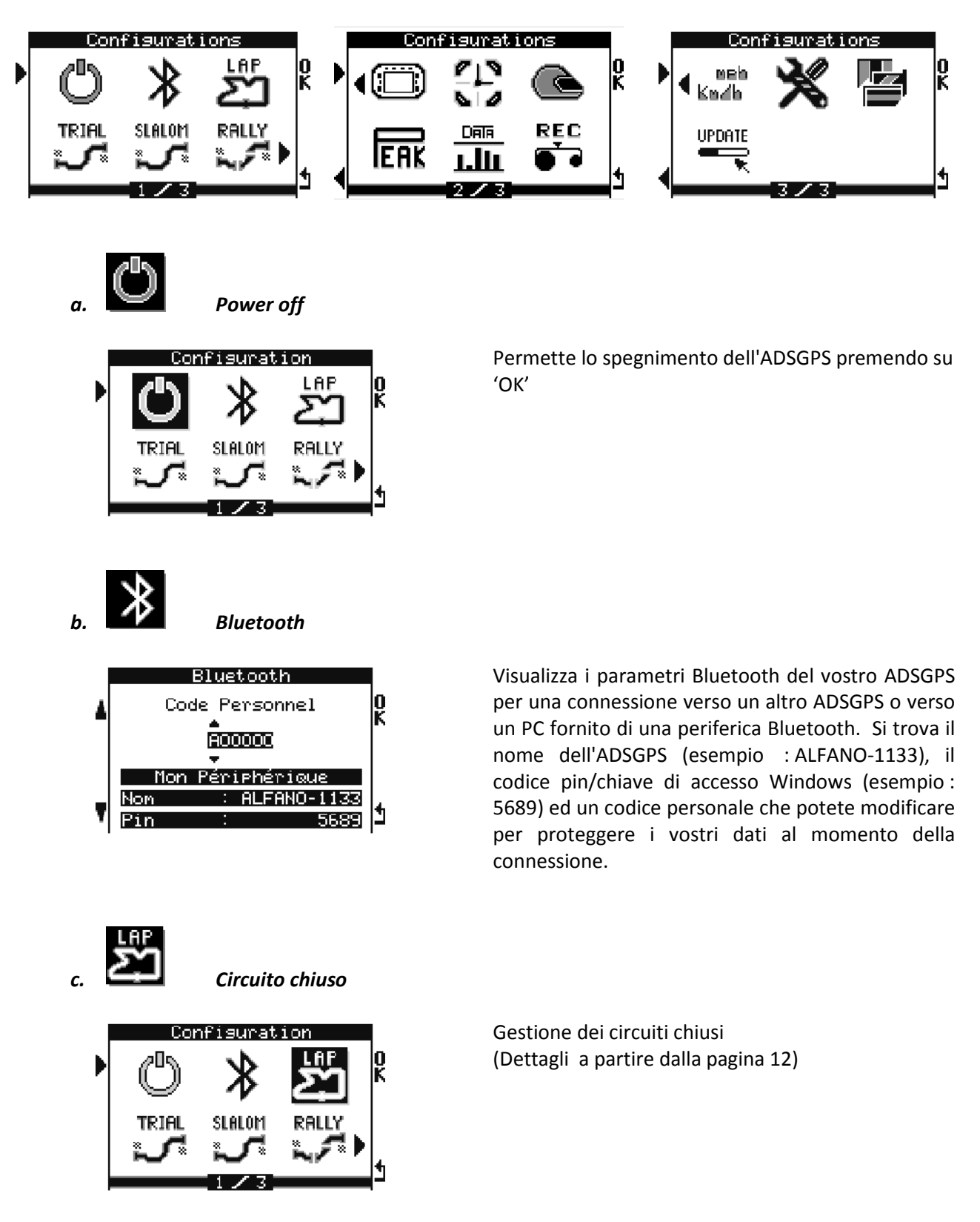

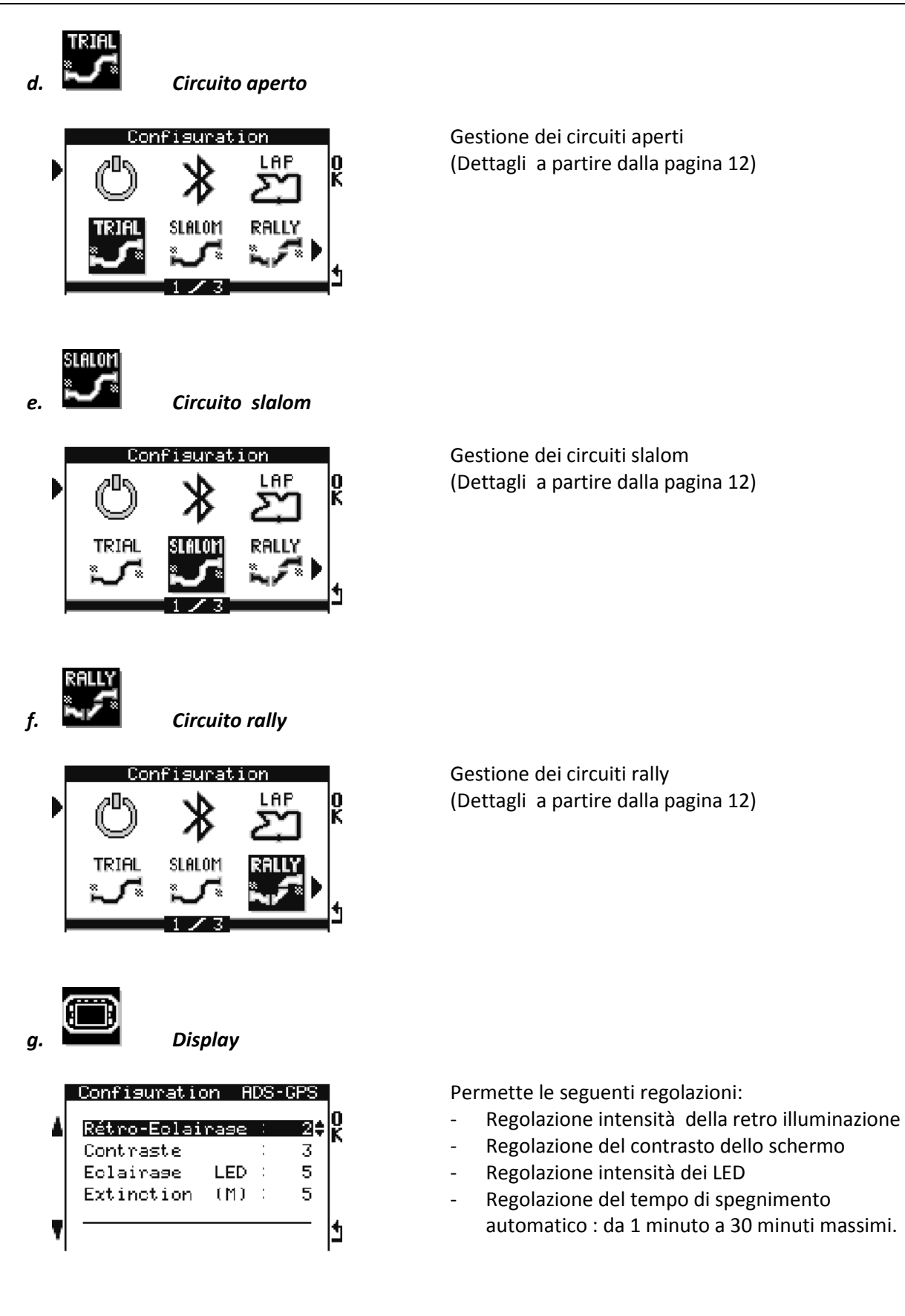

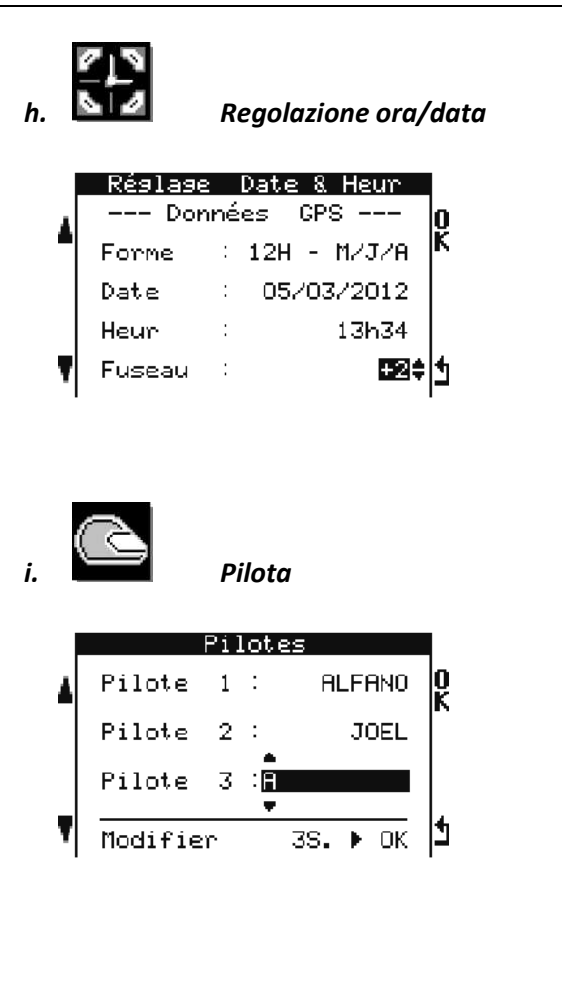

Permette le seguenti regolazioni :

- Regolazione del formato della data
- Regolazione del fuso orario

**Osservazione** : La data e l'ora sono fornite dai satelliti in GMT, queste notizie sono dunque solamente visibili in presenza di questi.

Permette di creare fino a 3 nomi di piloti differenti. Ogni sessione sarà poi associata al pilota scelto. Una breve pressione sul pulsante corrispondente a 'OK' seleziona il pilota, una pressione di 3 secondi su questo stesso pulsante permette di modificare il nome del pilota. Il nome del pilota selezionato sarà poi visualizzato nel menù iniziale.

# *j. Peak*

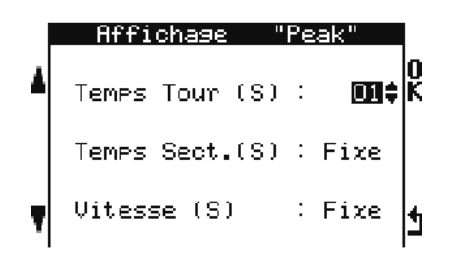

Permette di visualizzare delle notizie sullo schermo, durante un lasso di tempo regolabile, per avere il tempo di visualizzarli.

- Regolazione del tempo di visualizzazione dei Tempi sul giro : da 1 a 60 secondi o fisso.
- Regolazione del tempo di visualizzazione dei Tempi parziali : da 1 a 60 secondi o fisso.
- Regolazione del tempo di visualizzazione dei punti di velocità : da 1 a 60 secondi o fisso.

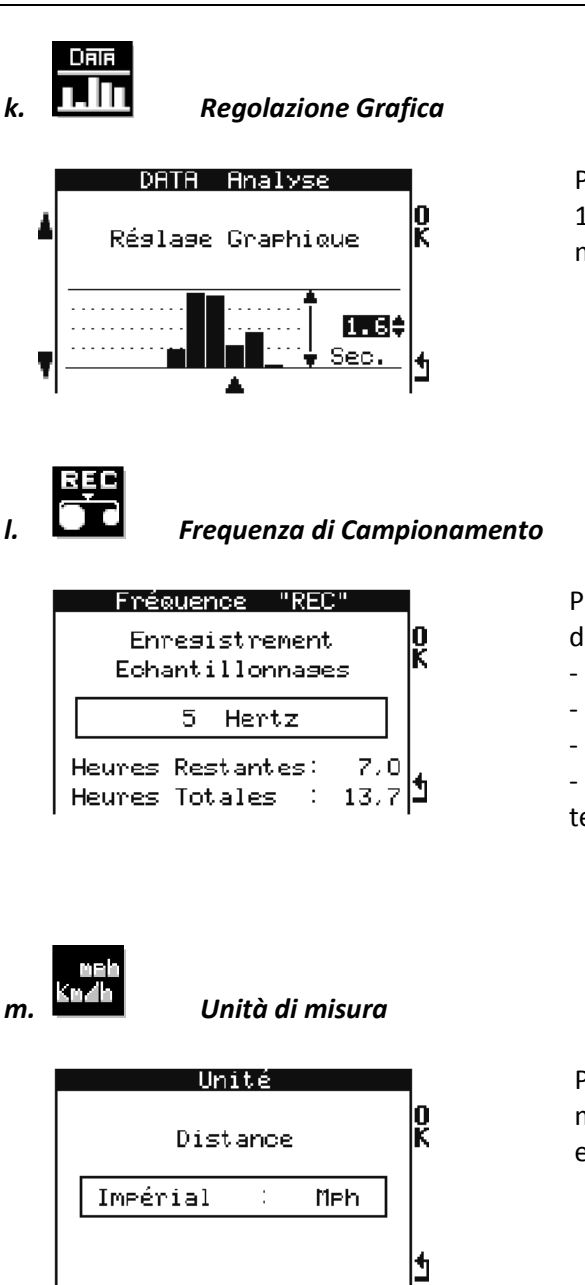

Permette di regolare il coefficiente grafico da 0.5 a 10 secondi per osservare meglio i dati registrati nel menù DATA.

Permette di scegliere la frequenza di registrazione dei dati in modalità corsa :

- 10 hertz --> Registrazione a 100 ms

- 5 hertz -> Registrazione a 200 ms

- 2 hertz -> Registrazione a 500 ms

- 0 hertz -> Registra unicamente i tempi sul giro e tempi parziali (adattato per le corse di durata)

Permette di selezionare le unità imperiali (Mph) o metrico (Km/h) per la visualizzazione della velocità e della distanza.

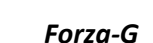

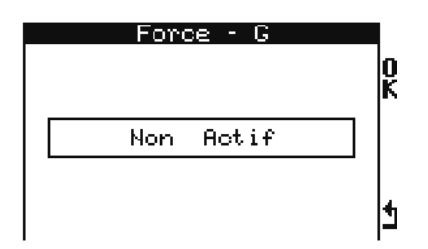

Permette di attivare il sensore di Forza-G o no.

Nota : i dati del sensore di Forza-G potranno essere analizzati solamente col software. L'attivazione del sensore Forza-G diminuisce la durata della memoria da +/- 30%.

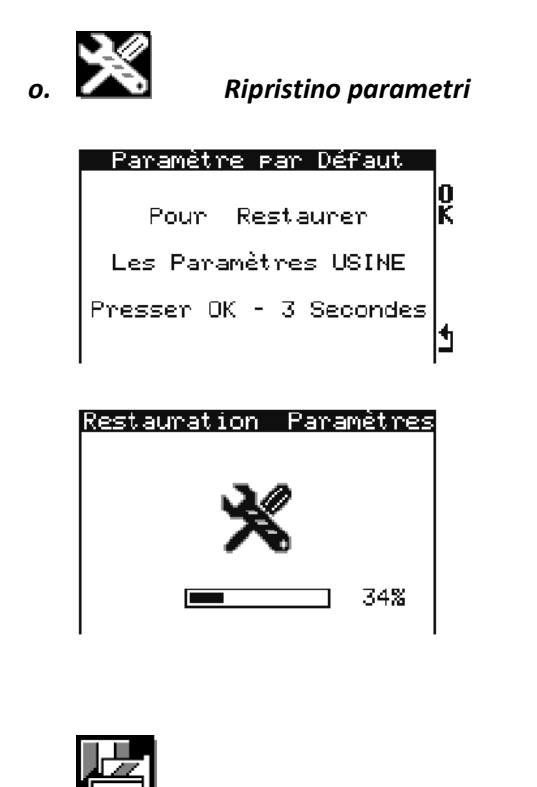

Ripristina i parametri di fabbrica dell'ADSGPS (Attenzione, questo è differente di un ripristino del sistema perchè solo i parametri saranno ripristinati). Premere 3 secondi il pulsante corrispondente a ' OK' per lanciare la procedura di ripristino dei parametri di fabbrica.

**Attenzione** : Questa procedura cancella anche i vostri circuiti ed i dati registrati.

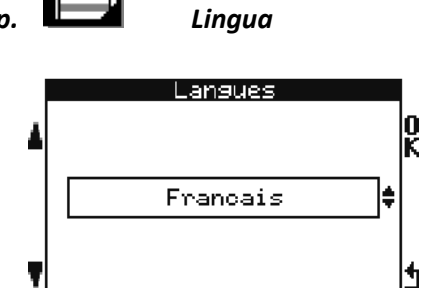

Permette di selezionare la lingua.

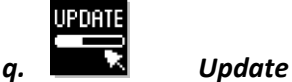

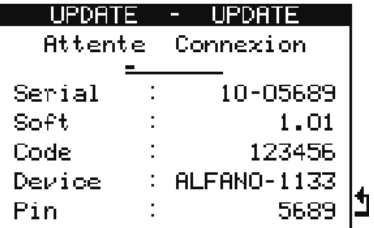

Si attiva il Bluetooth dell'ADSGPS per effettuare un update. Un PC fornito di una periferica Bluetooth è necessaria per potere effettuare un aggiornamento del firmware.

(Dettagli alla pagina 28).

Osservazione : se il vostro PC non possiede una periferica Bluetooth, munitevi di un chiave USB-Bluetooth.

## *2- Gestione dei circuiti*

**a. Circuito : aperto, chiuso, slalom** 

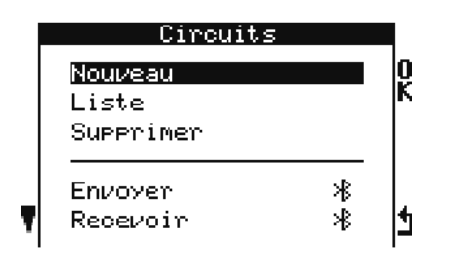

- Selezionando « nuova » permette di creare un nuovo circuito (dettagli qui sotto)
- Selezionando « lista » visualizza tutti i circuiti creati
- Selezionando « eliminare » permette di cancellare un circuito esistente
- Selezionando « inviare » permette di inviare un circuito esistente via Bluetooth verso un altro ADSGPS.
- Selezionando « ricevere » permette di ricevere, via Bluetooth, un circuito proveniente da un altro ADSGPS.

#### **b. Creazione di un circuito**

Esistono 3 metodi per creare dei circuiti nel vostro ADSGPS :

i. Un pilota possiede già dei circuiti registrati nel suo ADSGPS, può mandarveli via Bluetooth.

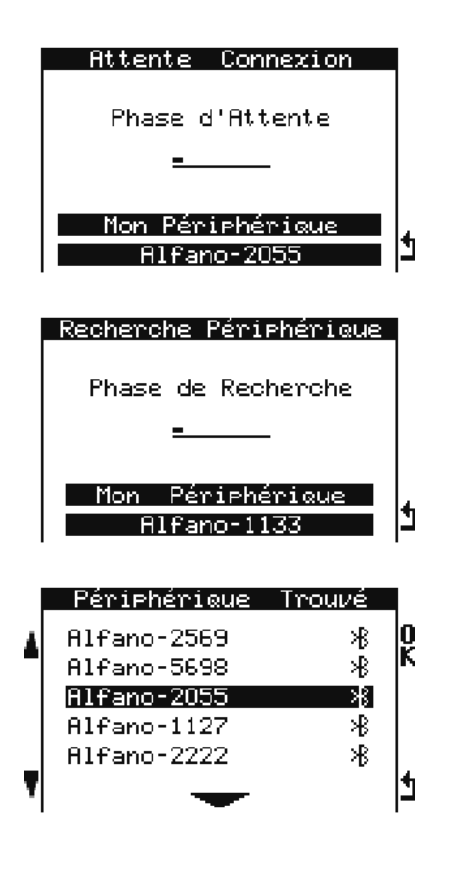

Il primo ADSGPS è in attesa di connessione per ricevere un circuito.

Il secondo ADSGPS è in ricerca della periferica per inviare un circuito.

Il secondo ADSGPS ha trovato diversi ADSGPS e ha chiesto una connessione specifica con l'ADSGPS denominato ALFANO-2055.

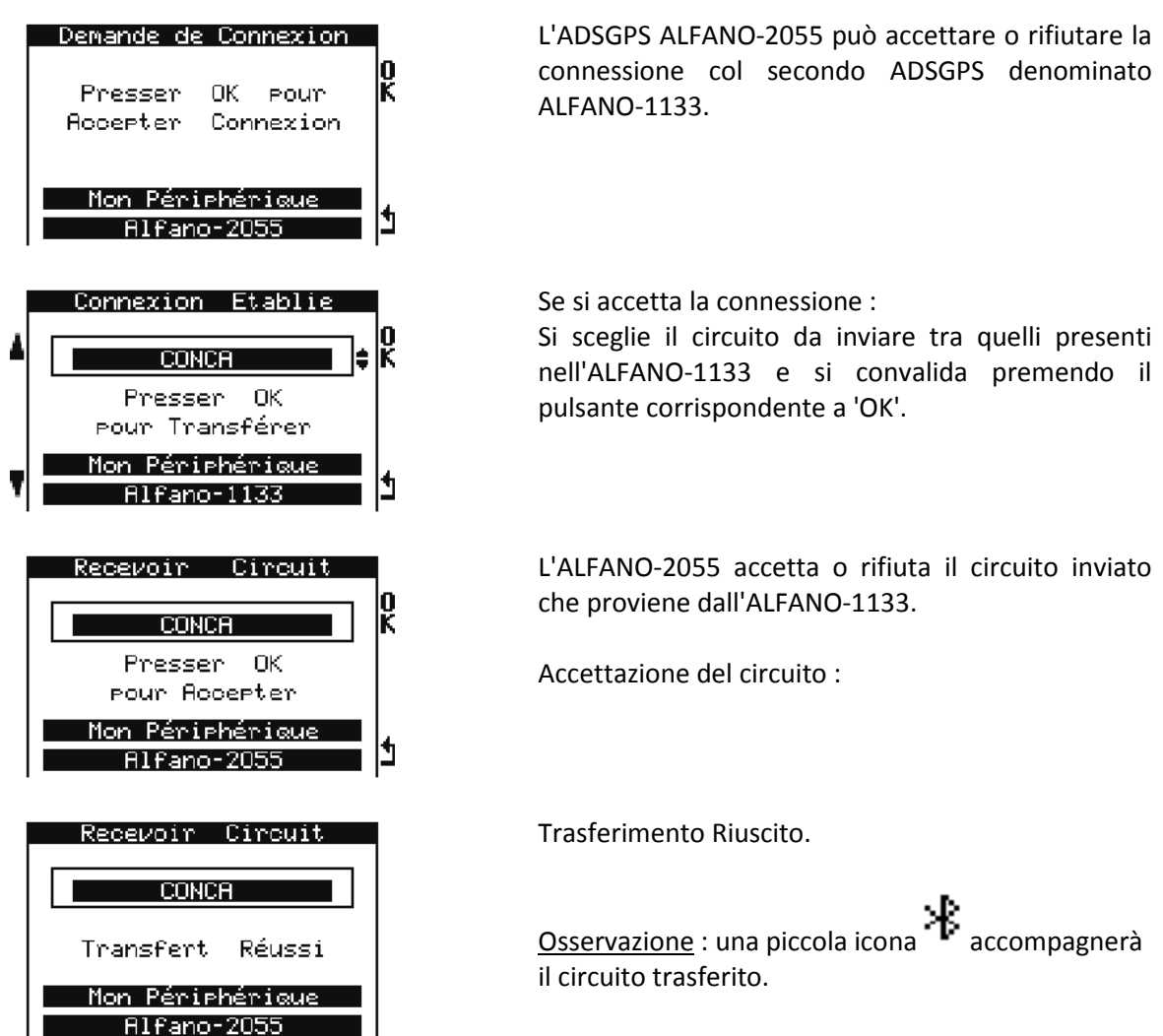

ii. Potete teletrasmettere il circuito al Database sul sito www.alfano.com Questo Database va ad arricchirsi progressivamente.

Per completare il nostro Database ed affinché un massimo di piloti possa usufruire dei dati dei circuiti, potete registrare i vostri circuiti su PC e poi, inviarceli via Internet. Completeremo così il Database progressivamente.

- iii. Il circuito che desiderate non esiste ancora, potete crearlo voi stessi.
	- 1- Nome del circuito

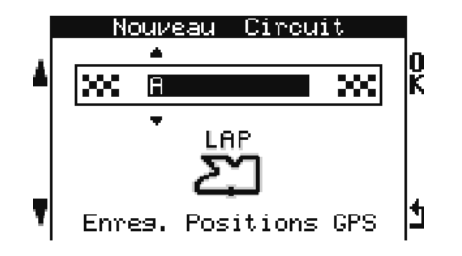

Premete il pulsante corrispondente a 'OK' per potere introdurre il nome del nuovo circuito (massimo di 11 caratteri), avete la possibilità di utilizzare le 26 lettere dell'alfabeto, 10 cifre da 0 a 9 e lo spazio. Dovete andare fino alla fine dei 11 caratteri per convalidare il nome del circuito.

2- Registrazione posizione GPS.

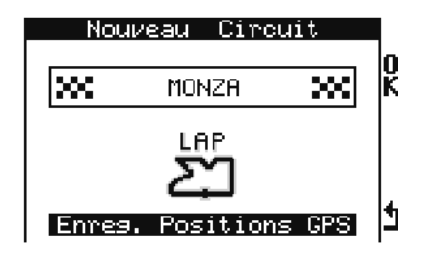

Premere il pulsante corrispondente a 'OK' per potere registrare le posizioni GPS.

a) Circuito Chiuso

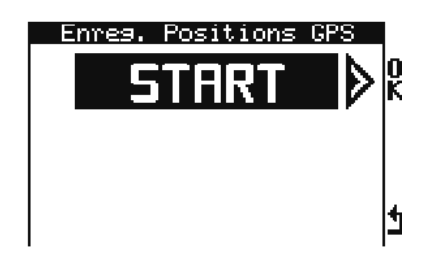

**Positions GPS** 

mon

La registrazione si effettua girando in circuito. Premere sul pulsante in alto a destra che corrisponde a 'Start' al momento di superare la linea di partenza per registrare le coordinate GPS della linea di partenza.

Se desiderate, potete registrare le coordinate GPS di 4 tempi parziali premendo il pulsante in alto a destra e le coordinate GPS di 5 punti di velocità premendo il pulsante in alto a sinistra.

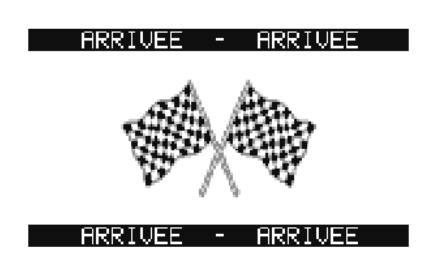

Quando il vostro giro sarà completato, l'ADSGPS riconoscerà automaticamente la vostra linea di partenza e finirà la registrazione del circuito. Il vostro nuovo circuito sarà allora registrato nella memoria dell'ADSGPS.

b) Circuito Aperto

Ľ

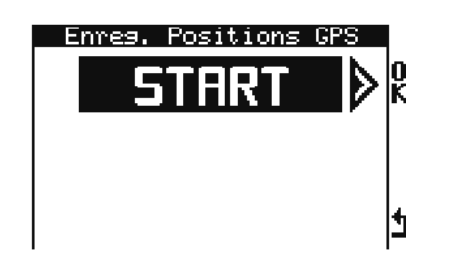

La registrazione della linea di partenza si effettua da fermo. I tempi parziali si effettueranno in movimento.

Posizionatevi sulla linea di partenza e premete il pulsante in alto a destra che corrisponde a 'OK' per registrare le coordinate GPS della linea di partenza.

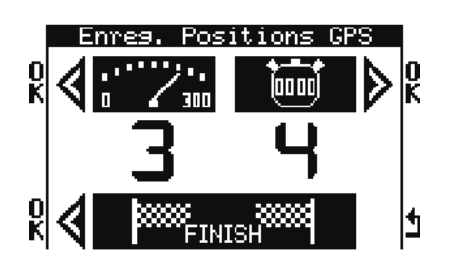

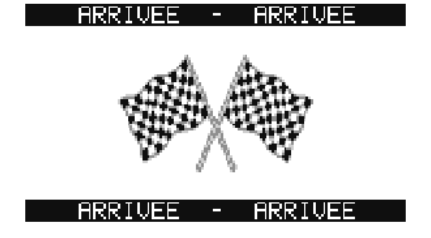

Se desiderate, potete registrare le coordinate GPS di 4 tempi parziali premendo il pulsante in alto a destra e le coordinate GPS di 5 punti di velocità premendo il pulsante in alto a sinistra.

Una breve pressione sul pulsante in basso a sinistra registra le coordinate GPS del traguardo e finirà la registrazione del circuito. Il vostro nuovo circuito sarà allora registrato nella memoria dell'ADSGPS.

Fine della registrazione

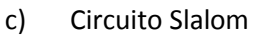

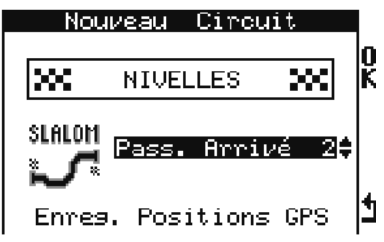

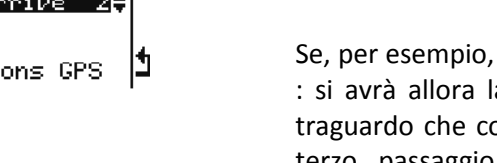

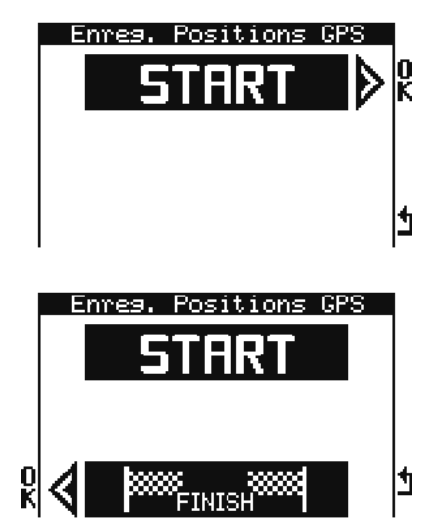

Lo slalom è un circuito aperto con diversi passaggi sul traguardo.

Il numero di passaggi sul traguardo (massimo 4) è da regolare alla creazione del circuito.

Se, per esempio, il numero di passaggio di arrivo = 2 : si avrà allora la linea di partenza, 2 passaggi sul traguardo che corrispondono ai tempi parziali ed il terzo passaggio sul traguardo che chiuderà la sessione.

La registrazione della linea di partenza si effettua da fermo.

Posizionatevi sulla linea di partenza e premete il pulsante in alto a destra che corrisponde a 'OK' per registrare le coordinate GPS della linea di partenza.

Una breve pressione sul pulsante in basso a sinistra registra le coordinate GPS del traguardo.

I tempi parziali corrisponderanno al numero di passaggi sul traguardo.

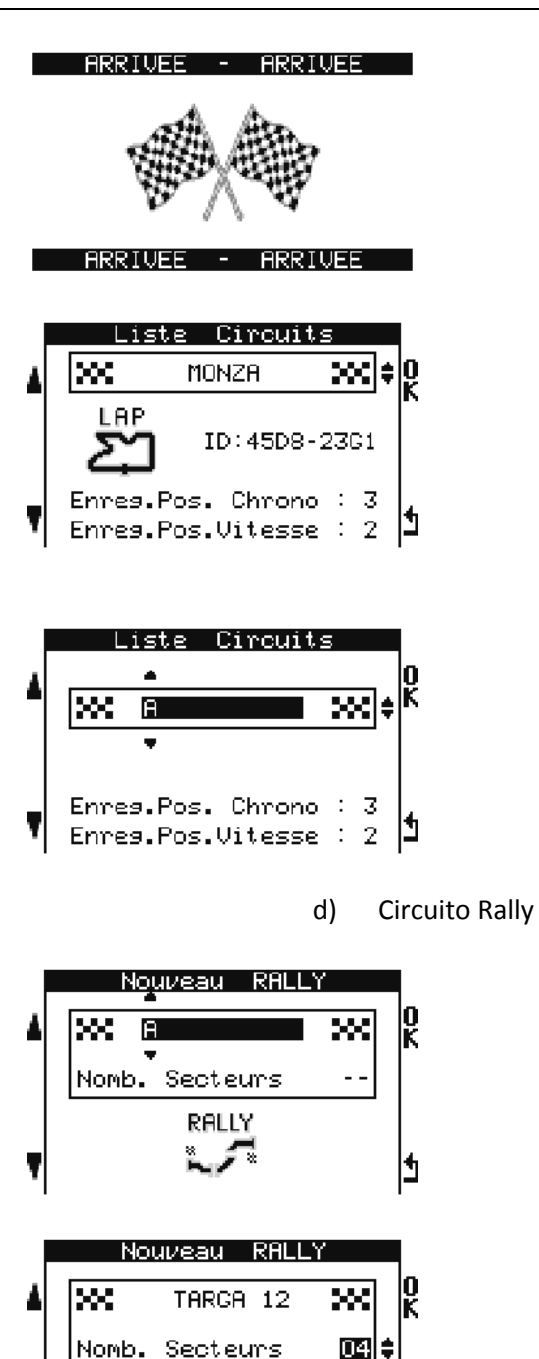

Nouveau RALLY

Nomb. Secteurs Compositions

Enres. Pos. GPS

TARGA 12

289  $04$ 

ш

 $\blacktriangleright$ Ľ

lxx

#### Fine della registrazione

Nella « lista circuiti », il circuito visualizzato sarà corredato dal suo ID, esempio : « 45D8-23G1 »

Possibilità di sostituire il nome del circuito (LAP, TRIAL, SLALOM), nella « lista circuiti », una pressione di 1 secondo sul pulsante ' OK', attiva la seguente finestra e ripetete le stesse operazioni per creare un nuovo circuito.

Avviso : solo il nome potrà essere modificato, non le posizioni GPS, l'ID resta lo stesso.

**Avviso: Questa opzione sarà disponibile a partire dagli ADSGPS versione 2.02**

Un circuito rally comprende molti settori. Il settore può essere un trasferimento, una speciale o un parco di assistenza. Solo i tempi delle speciali saranno memorizzati nell'ADSGPS.

Ogni settore deve essere prima di tutto configurato nell'ADSGPS con l'aiuto della mappa del percorso. Si deve introdurre il tipo di settore (trasferimento, speciale o parco), per i trasferimenti e le speciali, bisogna introdurre il tempo del tragitto così come la sua distanza. L'ADSGPS darà allora automaticamente la velocità media per rispettare il regolamento del rally. (« Composizione »).

Avviso : i settori parco di assistenza serviranno unicamente a rispettare una cronologia corretta dei settori rispetto alla mappa del percorso.

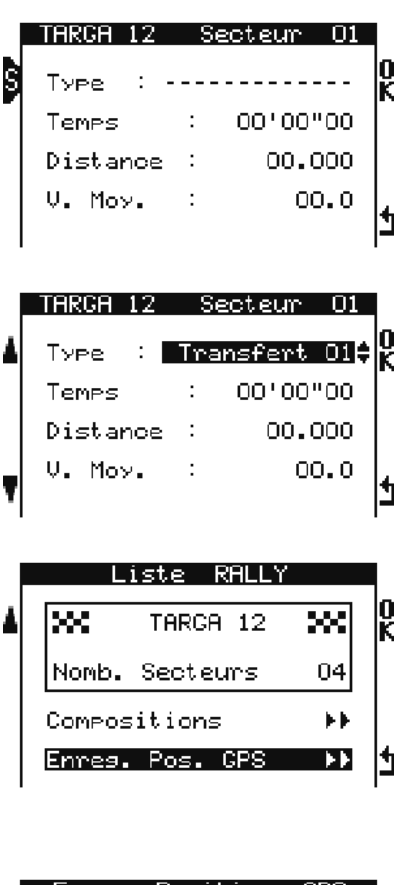

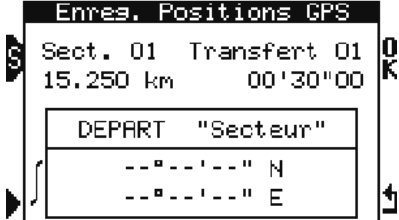

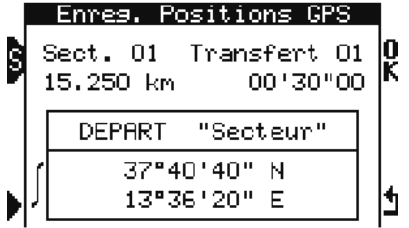

Si fa sfilare i differenti settori col pulsante in alto a sinistra corrispondente a 'S', si entra nel settore per configurarlo col pulsante in alto a destra che corrisponde a 'OK'

Esempio : si configura il primo settore, si sceglie « trasferimento ».

Dopo avere configurato i settori, si torna al menù di selezione premendo il pulsante in basso a destra. Si seleziona poi « Memorizza. Pos. GPS » e si convalida premendo su 'OK'. Si può avviare la registrazione delle coordinate GPS dei differenti settori. (operazione che si può effetuare in un altro momento)

Registrazione delle coordinate GPS dei settori Trasferimenti e Speciali (« Memorizza Pos. GPS ») questo vuol dire :

- le partenze dei settori
- gli arrivi dei settori
- Se sono delle speciali, occorre anche l'arrivo delle speciali ed eventualmente 4 parziali e 5 punti di velocità al massimo per ogni speciale, se lo desiderate.

- Si fa sfilare i differenti settori col pulsante in alto a sinistra.

- Si fa sfilare i differenti punti da registrare col pulsante in basso a sinistra.

Una volta trovato il settore esatto (partenza, arrivo, velocità, parziali, etc.…), avete due possibilità per registrare le posizioni GPS, in questo modo :

1) Registrare sul posto le posizioni GPS premendo 1 secondo su 'OK', in questo momento, l'ADSGPS cattura le posizioni GPS dove si trova e le memorizza.

2) Registrare manualmente le posizioni GPS, premendo 3 secondi il pulsante corrispondente a 'OK'.

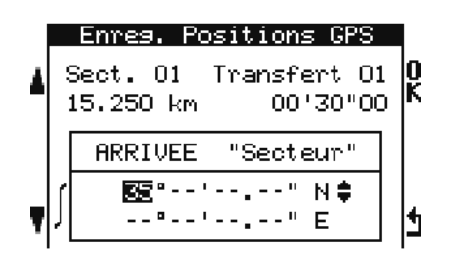

Quasi tutti gli organizzatori di Rally realizzano la mappa del percorso indicando le posizioni GPS per le partenze ed arrivi dei trasferimenti e speciali.

In questo caso, è possibile inserire manualmente le posizioni GPS.

Astuzia : utilizzate "Google Earth" per ottenere le coordinate GPS mancanti dei punti di velocità e parziali.

**Osservazione : la possibilità di registrare manualmente le posizioni GPS sarà disponibile a partire dagli ADSGPS versione 2.02** 

Osservazione : Una speciale si svolge come un circuito aperto + la zona di trasferimento che segue. I tempi delle speciali sono memorizzati nell'ADSGPS, i parametri del trasferimento sono visualizzati unicamente a titolo indicativo.

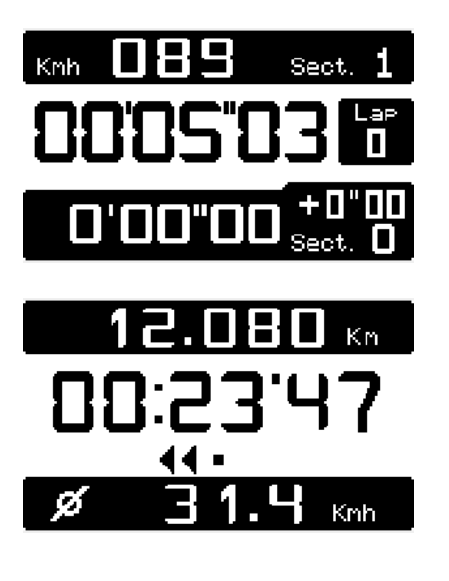

Esempio di visualizzazione di una speciale in corsa.

Esempio di visualizzazione di un trasferimento. In alto, si può vedere la distanza restante prima dell'arrivo del settore. Al centro, il tempo restante. In basso, la velocità media che il pilota deve tenere per arrivare senza penalità. La direzione delle frecce indica al pilota se è in anticipo (freccia diretta verso la sinistra) o in ritardo (freccia diretta verso la destra). Il numero di frecce indicano al pilota se l'anticipo o il ritardo è più o meno grande.

a. Gestione del Circuito col software « TrackManager »

Questo software è stato concepito per gestire i vostri circuiti :

- Importare dei circuiti di un ADSGPS verso un PC
- Importare dei circuiti dal PC verso un ADSGPS
- Importare dei circuiti dal sito ALFANO.COM
- Creare un schedario del tipo « kml » per esportare il circuito su Google Earth
- Esportare gli schedari « circuiti » via internet, e-mail, etc…
- Creare e modificare dei Circuiti di Rally
- b. Gli ID (identificazione) dei circuiti

Per ogni circuito creato con l'ADSGPS o col software « TrackManager » il circuito sarà corredato dal suo ID, questa identificazione sarà composta di 8 alfanumerici (esempio : 58F4-45K6), ciò permetterà di essere unico. Se molti ADSGPS utilizzano lo stesso circuito ID, avranno la possibilità di fare dei paragoni precisi con i tempi parziali, i punti di velocità, i tempi sul giro saranno captati con le stesse coordinate GPS.

Osservazione : appena un circuito di Rally è modificato su l'ADSGPS o col software « TrackManager », viene attribuito automaticamente un nuovo ID. Solo i circuiti di Rally possono essere modificati. Ciò significa che gli altri tipi di circuito, una volta creati, solo i nomi potranno essere cambiati (la loro struttura ed il loro ID non cambiano).

Altra annotazione : Col software « TrackManager » è possibile proteggere un circuito di Rally in modo da non poterlo più modificare. Un piccolo lucchetto chiuso apparirà a destra del nome del Rally.

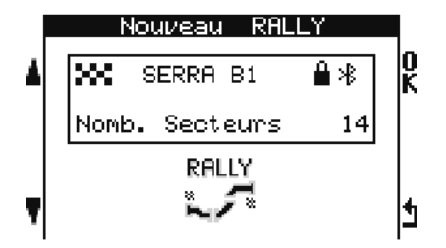

## *3- Corsa*

Una volta che siete sul vostro circuito registrato, ponetevi nel menù iniziale. È a partire da questo menù che la modalità corsa comincerà fin dal riconoscimento della linea di partenza del circuito scelto (vedere Localizzazione circuito).

a. Circuito chiuso

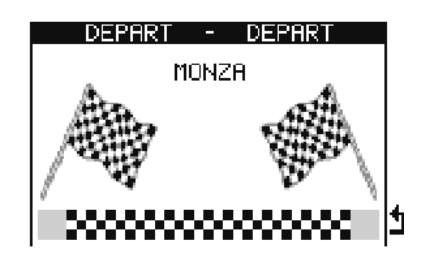

b. Circuito aperto, slalom, rally

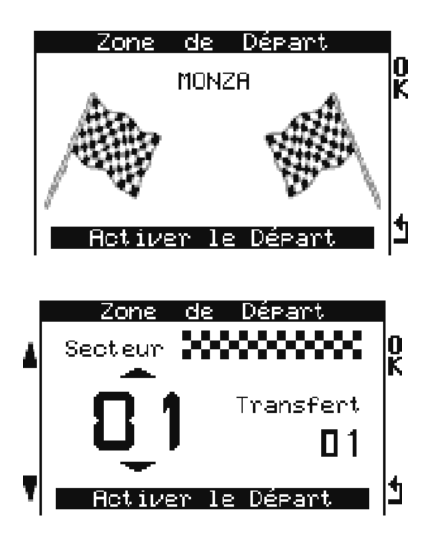

**Osservazione : questa finestra sarà disponibile a partire dagli ADSGPS versione 2.02** 

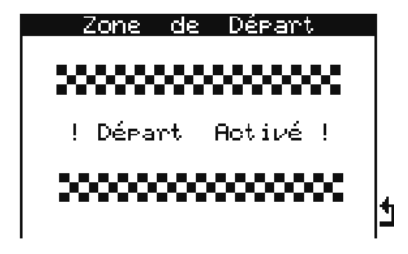

Al riconoscimento della linea di partenza l'ADSGPS visualizza questa finestra.

Per i circuiti chiusi, la registrazione si avvia automaticamente quando superate la linea di partenza.

Osservazione : la linea di partenza si trova nella zona di partenza.

- Per i circuiti aperti e slalom, posizionatevi al livello della linea di partenza e fermatevi.
- Premete poi il pulsante in alto a destra che corrisponde a ' OK' per attivare la partenza.
- Per il rally, posizionatevi al livello della linea di partenza e fermatevi.

Il sistema segna automaticamente la zona di partenza ed indica l'appartenenza di questa zona. Potete vedere il tipo ed il n° del settore. Il Rally può comportare parecchi settori identici. Quindi, il sistema visualizzerà, seguendo lo svolgimento del Rally, il settore giusto. Ma se dovesse cambiare, avete la possibilità di scegliere il settore corretto, utilizzando i pulsanti di sinistra.

Premete poi il pulsante in alto a destra che corrisponde a 'OK' per attivare la partenza.

La partenza è allora attivata. La registrazione inizierà ad una velocità superiore a 5 km/ora.

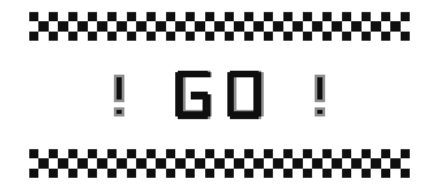

#### c. Modalità corsa

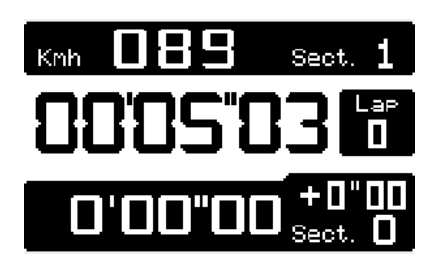

Velocità raggiunta, la registrazione comincia.

Una volta in corsa :

- Una breve pressione sul pulsante in basso a destra permette di cambiare il tipo di visualizzazione.
- Una pressione di un secondo sul pulsante in basso a sinistra ferma la registrazione.

d. « STOP » Fine della corsa

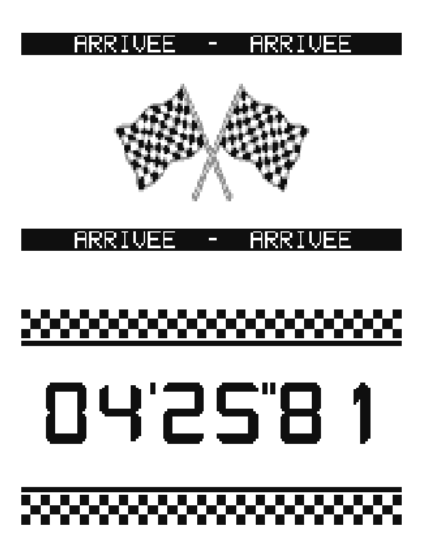

e. « STOP » Corsa interrotta

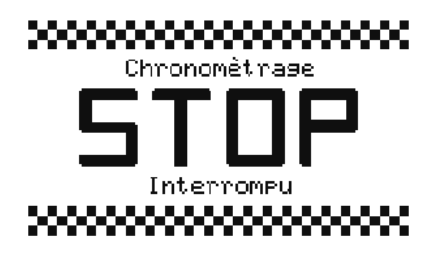

- Per i circuiti aperti, slalom e Rally, l'ADSGPS ferma la registrazione fin dal passaggio sul traguardo.Questa finestra viene visualizzata per 5 secondi.
- Poi, apparirà il tempo impiegato nella corsa per 30 secondi per tornare infine al menù iniziale.
- Una breve pressione su uno dei 4 pulsanti permette di ritornare più velocemente al menù iniziale, prima della fine dei 30 secondi.
- Se desiderate fermare la registrazione prima della fine della corsa, esercitate allora una pressione di 1 secondo sul pulsante in basso a sinistra, questa finestra verrà visualizzata per 5 secondi, poi ritorna alla pagina iniziale.

Osservazione : nel caso fosse interrotta la corsa o non è stato finito il primo giro di un circuito chiuso, nessuna notizia sarà visibile nel menù DATA.

## *4- DATA*

#### **a. Selezione del circuito da analizzare**

Questo menù permette di analizzare i dati registrati durante la modalità corsa.

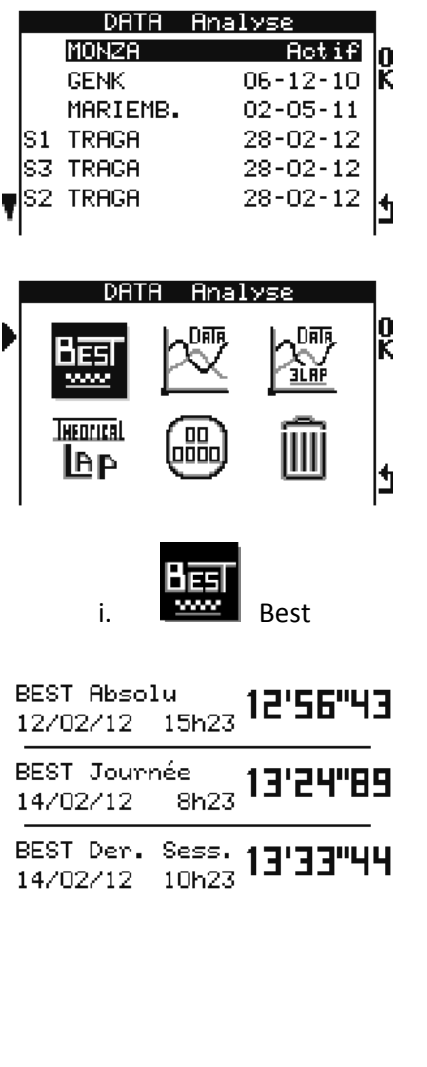

Selezionate per primo il circuito che desiderate analizzare. I circuiti sono in un elenco con la data di ultima utilizzazione.

Nell'esempio allegato, S1 S2 e S3 rappresentano i settori di un circuito rally.

Una volta selezionato il circuito, avete accesso ai 6 menù dettagliati qui sotto.

- 1 Appare il migliore giro (circuito chiuso) o migliore sessione (circuito aperto, slalom, rally) assoluto.
- 2 Appare il migliore giro (circuito chiuso) o migliore sessione (circuito aperto, slalom, rally) della giornata.
- 3 Appare il migliore giro (circuito chiuso) o migliore sessione (circuito aperto, slalom, rally) dell'ultima registrazione.

Una breve pressione su uno dei 4 pulsanti permette di ritornare al menù 'Analisi DATA' precedente.

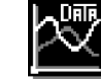

ii. Analisi per sessione/giro per giro

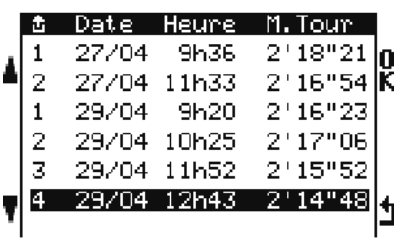

Questo menù visualizza tutte le sessioni del circuito con le loro date ed ore di registrazione, così come il migliore tempo effettuato durante questa sessione.

Si sceglierà come esempio in seguito la 4° sessione del 29/04.

1- Per i circuiti chiusi

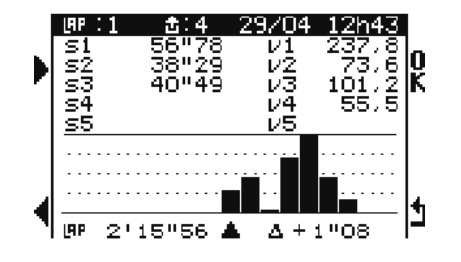

#### Esempio :

- 4° sessione del 29/04
- Visualizzazione dei parziali e punti di velocità del 1° giro. Tempo sul giro n°1 : 2'15'56
- 7 giri totali (7 barra-grafica)
- Migliore giro : il 3° (2'14'48)

Scarto giro/migliore giro : +1.08

Una volta selezionata la vostra sessione, avete visualizzati i tempi parziali e punti di velocità per il primo giro della vostra sessione, potete selezionare e potete analizzare tutti i giri della vostra sessione con l'aiuto dei due pulsanti di sinistra. I barra-grafici rappresentano i vostri tempi sul giro. In basso a sinistra trovate il vostro tempo sul giro, ed il tempo in basso a destra indica lo scarto tra i giri selezionati ed il migliore giro.

2- Per i circuiti aperti, slalom, rally (speciale) :

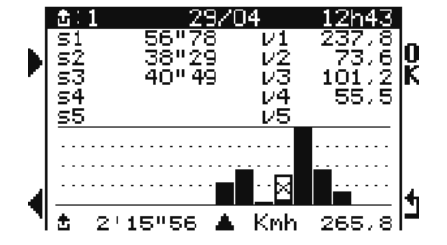

#### Esempio :

- 1° sessione del 29/04
- Visualizzazione dei parziali e punti di velocità della 1° sessione. Tempo sul giro : 2'15'56
- 7 giri totali (7 barra-grafica)
- Migliore giro : la 3° (barra-grafica minima)
- Peggiore giro : la 5<sup>°</sup> (barra-grafica massima)
- 4° giro non completato (croce)

Una volta selezionata la vostra sessione, avete i tempi parziali e punti di velocità visualizzati per la prima sessione, potete selezionare e potete analizzare tutte le sessioni con l'aiuto dei due pulsanti di sinistra. Le barre-grafiche rappresentano i vostri tempi di sessione. In basso a destra trovate la velocità massima raggiunta durante la sessione.

Osservazione : il risultato dei tempi delle sessioni ottenute con l'ADSGPS sarà logicamente inferiore ai tempi ottenuti dagli organizzatori. Difatti, al momento di una partenza da fermo (come sui circuiti aperti), per evitare delle partenze improvvise, l'ADSGPS si avvia dopo aver raggiunto una velocità superiore a 5Km/ora, ciò implica una differenza sui tempi ufficiali degli organizzatori che avviano il loro cronometraggio allo stesso tempo del semaforo verde per indicare l'autorizzazione di avviare il veicolo. Il tempo che il pilota reagisce e che il veicolo raggiunga + di 5km/ora spiega questa differenza dei tempi tra l'ADSGPS e gli organizzatori.

3- Analisi accelerazione/ decelerazione (circuito chiuso, aperto, slalom, rally)

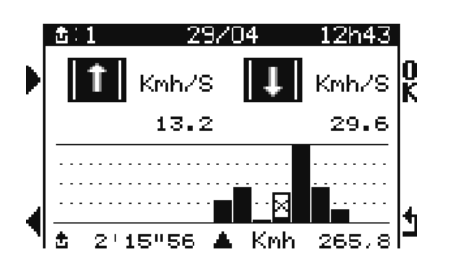

4- Analisi Grafica

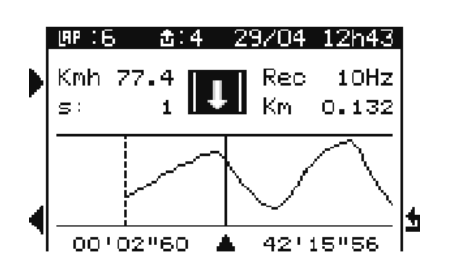

Analisi del vostro giro o sessione con l'accelerazione e la decelerazione media.

Più i valori sono grandi, più le accelerazioni e le decelerazioni sono forti.

Questo grafico corrisponde alla curva velocità del veicolo in tempo reale.

Lo spostamento della posizione del veicolo si fa con l'aiuto dei pulsanti di sinistra.

Seguendo l'orientamento della freccia durante lo spostamento (icona al disopra del grafico), il veicolo accelera (freccia verso l'alto) o decelera (freccia verso il basso).

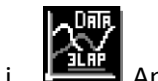

Analisi per sessione/ media dei 3 migliori giri « 3 Lap »

*Osservazione* : Questo menù riguarda unicamente i circuiti chiusi.

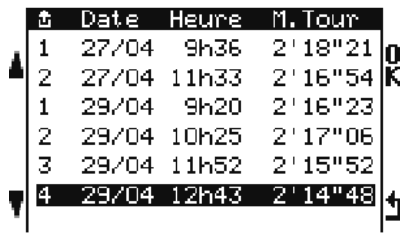

Questo menù visualizza tutte le sessioni del circuito con le loro date ed ore di registrazione, così come il tempo migliore effettuato durante questa sessione.

Si sceglierà come esempio in seguito la 4° sessione del 29/04.

1- Analisi dei 3 migliori giri per sessione

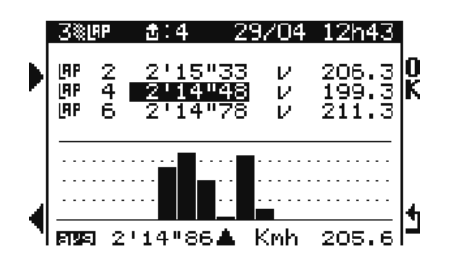

Questo menù indica i 3 migliori giri della vostra sessione, la velocità massima raggiunta per questi 3 giri e la media del tempo e della velocità massima visualizzata in basso. I barra-grafici rappresentano la media dei 3 migliori giri di ogni sessione. La visualizzazione di queste barre-grafiche vi permette di vedere velocemente le vostre migliori sessioni.

2- Analisi accelerazione/ decelerazione dei 3 migliori giri per sessione

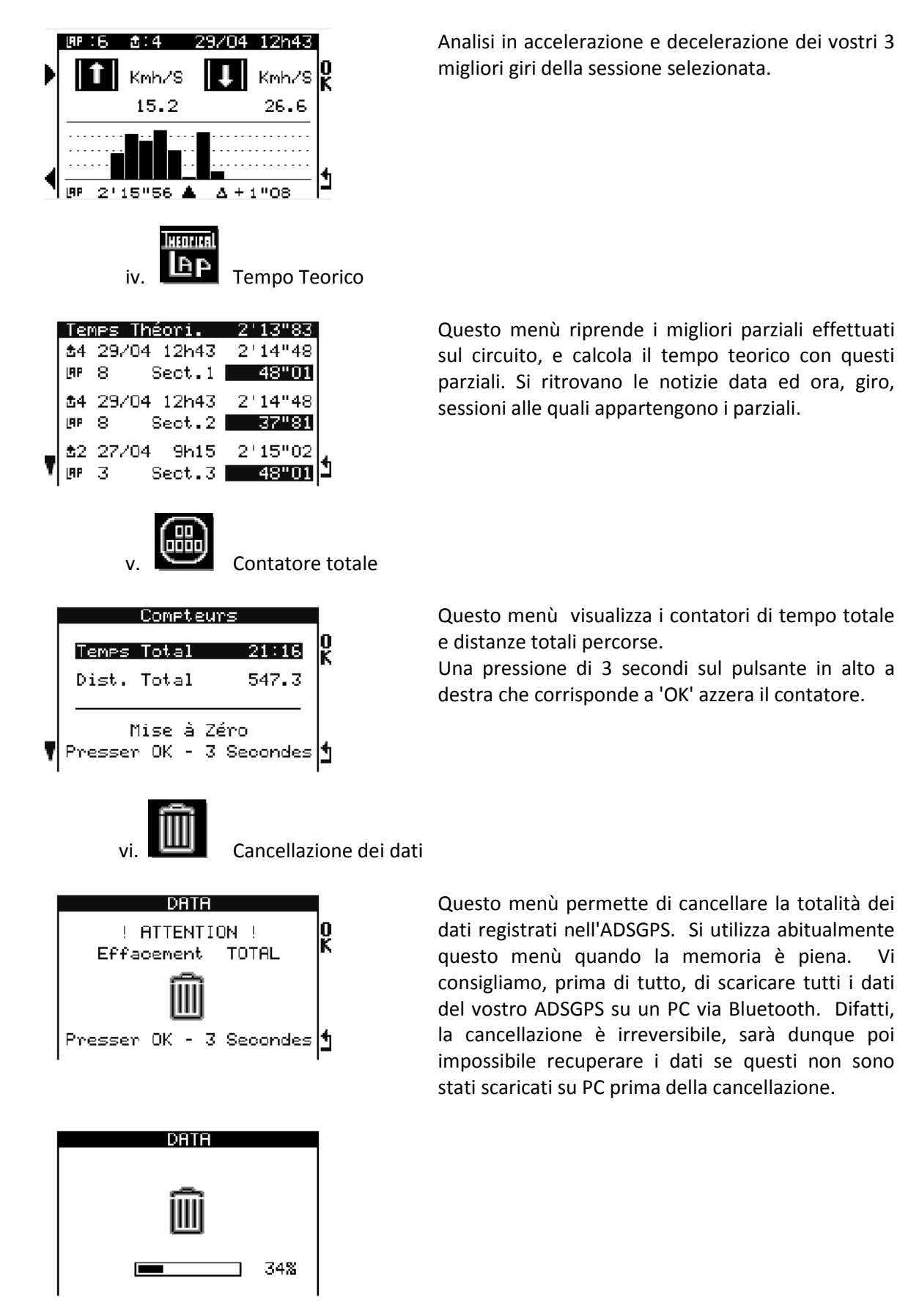

*Osservazione* : la cancellazione dei dati non modifica i circuiti creati né i parametri dell'ADSGPS.

## *8 Localizzazione circuito*

Questo menù è accessibile premendo il bottone in alto a destra quando siete nel menù iniziale e permette una localizzazione veloce dei circuiti registrati nell'ADSGPS.

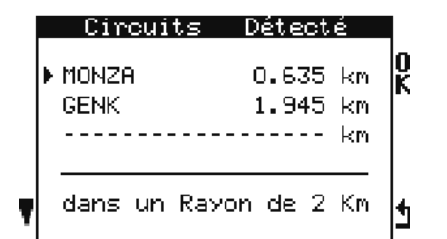

Questo menù vi indica, in un raggio massimo di 2 km, i 3 circuiti più vicini registrati nell'ADSGPS. Potete scegliere il circuito sul quale desiderate andare. Occorre prima di tutto che i circuiti siano stati creati o teletrasmessi dal Database del nostro sito.

*Osservazione* : se selezionate un rally, l'ADSGPS sceglie automaticamente il settore di questo rally più vicino in un raggio di 2km. Effettua una ricerca dei settori ogni 20 secondi e commuta automaticamente sul più vicino, così il pilota sceglie solamente il suo rally, la selezione della speciale o del trasferimento si farà automaticamente.

## *9 Bluetooth / Modalità corsa*

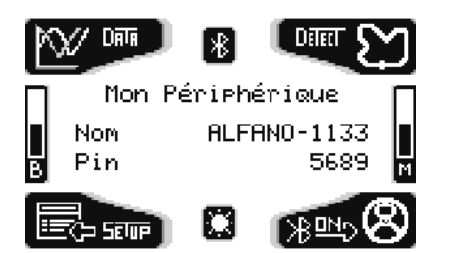

Una breve pressione sul pulsante in basso a destra nel menù iniziale attiva il Bluetooth e fa apparire il nome della periferica ed il codice pin/chiave di accesso Windows. Ciò permette di comunicare col vostro PC per teletrasmettere i vostri dati. La teletrasmissione si fa poi dal PC. (Vedere il manuale sul Software per l'analisi dei dati su PC).

Una seconda pressione sullo stesso pulsante (dopo che il Bluetooth è attivato) attiva il menù seguente che permette di scegliere tra 3 opzioni :

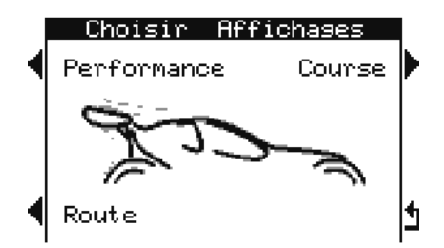

- Prestazioni
- Strada
- Corsa

a. Prestazioni

Esiste un menù speciale per misurare le prestazioni del vostro veicolo.

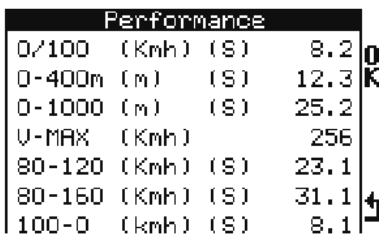

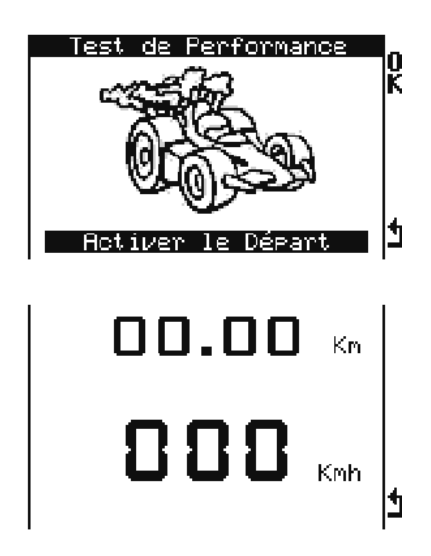

- 0 100km/ora in secondi
- 0 400 metri in secondi
- 0 1000 metri in secondi
- Velocità massima
- 80 120km/ora in secondi
- 80 160km/ora in secondi
- Decelerazione / frenata 100 0km/ora in secondi

Per attivare il menù prestazioni, posizionatevi su un circuito e fermate il mezzo.

Una pressione sul pulsante in alto a destra che corrisponde a 'OK ' attiva il menù prestazioni, l'ADSGPS aspetta allora la vostra partenza.

Appena è stata raggiunta una velocità superiore a 0, l'ADSGPS calcola le prestazioni del veicolo. Bisogna allora raggiungere minimo 160 km/ora, percorrere minimo 1000 metri e frenare da 100 a 0 km/ora per ottenere LA TOTALITA delle prestazioni.

Potete anche fare questo test su delle distanze più corte o con delle velocità meno elevate. I parametri 0- 400 metri, 0-1000 metri e 80-160km/ora resteranno a zero se non raggiungete i valori minimi di distanza e di velocità.

Osservazione : è importante effettuare un'accelerazione ed una frenata al limite del veicolo per ottenere delle prestazioni più vicine alla realtà.

b. Strada

Questo menù vi dà unicamente dei valori a titolo indicativo, la velocità in tempo reale, la distanza percorsa così come il tempo trascorso. Una pressione di un secondo sui pulsanti di destra permette di azzerare la distanza o il tempo. Una pressione sul pulsante in basso a sinistra ritorna al menù iniziale. Questa visualizzazione non può essere utilizzata in modalità corsa, nessuna registrazione è effettuata in questo menù.

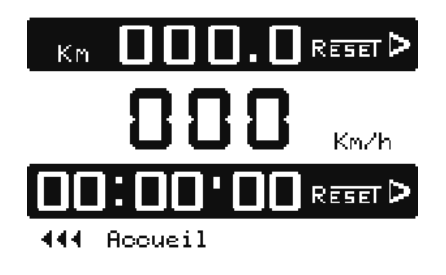

**Osservazione** : Questo contatore è indipendente dal contatore totale del menù analisi.

Osservazione : dopo un mantenimento di zero km/ora durante 5 minuti il sistema torna in pagina iniziale.

c. Modalità corsa

Esistono attualmente 4 tipi di visualizzazioni differenti. Una pressione sul pulsante in alto a destra fa cambiare le differenti visualizzazioni. Una pressione breve sul pulsante in basso a sinistra o un'attesa di 5 secondi valida la vostra visualizzazione per difetto. Sarà possibile cambiare la visualizzazione corsa premendo il bottone in basso a destra.

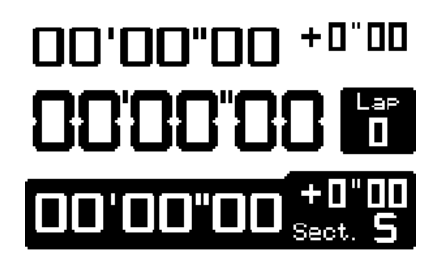

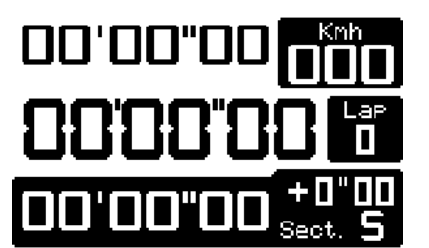

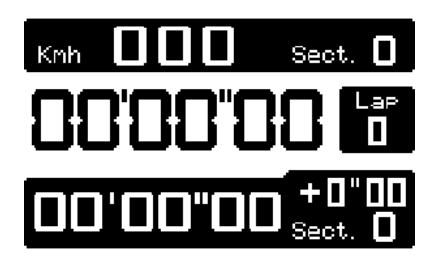

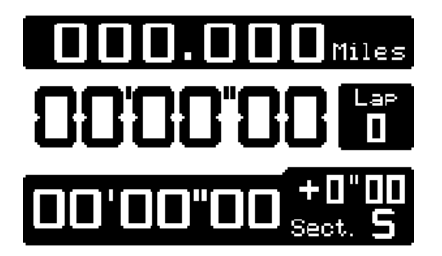

1° modalità : il tempo al di sopra è il migliore tempo compiuto dall'inizio delle registrazioni salvaguardate nel menù DATA per lo stesso circuito con lo scarto sul tempo dell'ultimo giro.

Il tempo al centro è quello del tempo sul giro attuale, col numero di giro (circuito chiuso) o numero di sessioni (circuito aperto, slalom, rally).

Il tempo in basso è quello del parziale, con lo scarto rispetto al migliore parziale assoluto.

2° modalità: il tempo al di sopra è il migliore tempo compiuto (spiegato sopra), a destra, la velocità.

Il tempo al centro = idem come la 1° modalità.

Il tempo in basso = idem come la 1° modalità.

3° modalità: indica la velocità in tempo reale, ed è sostituita dalla velocità rilevata al punto di velocità registrato quando si passa su questo. Il tempo di visualizzazione di questo punto di velocità è determinato nel menù PEAK. Una volta indicata, la visualizzazione indica di nuovo la velocità in tempo reale fino al prossimo passaggio su un punto di velocità.

Il tempo al centro = idem come la 1° modalità.

Il tempo in basso = idem come la 1° modalità.

La 4° modalità visualizza la distanza percorsa dalla partenza della sessione.

Il tempo al centro = idem come la 1° modalità.

Il tempo in basso = idem come la 1° modalità.

## *10 LEDS*

L'ADSGPS possiede 6 LED, 2 rossi sulle estremità e 4 bianchi in alto. I 4 LED bianchi si accendono per 5 secondi quando effettuate il migliore giro. Questi 4 LED lampeggiano per 5 secondi quando effettuate il migliore parziale. I 2 LED rossi si accendono quando passate su un punto di velocità registrato. Avete la possibilità di regolare l'intensità dei LED nel menù Setup/Display.

## *11 Update*

Il menù update permette di effettuare l'aggiornamento del vostro ADSGPS. Gli aggiornamenti permettono di correggere degli eventuali problemi ma anche di migliorare il vostro ADSGPS (sempre più lingue saranno disponibili, anche dei nuovi menù, etc.). Dovete per ciò munirvi di un PC fornito di una periferica Bluetooth integrata o di una chiave USB/Bluetooth.

Procedura di update :

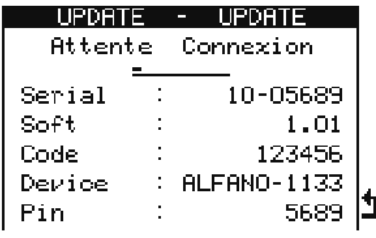

Posizionatevi nel menù Update passando da Setup.

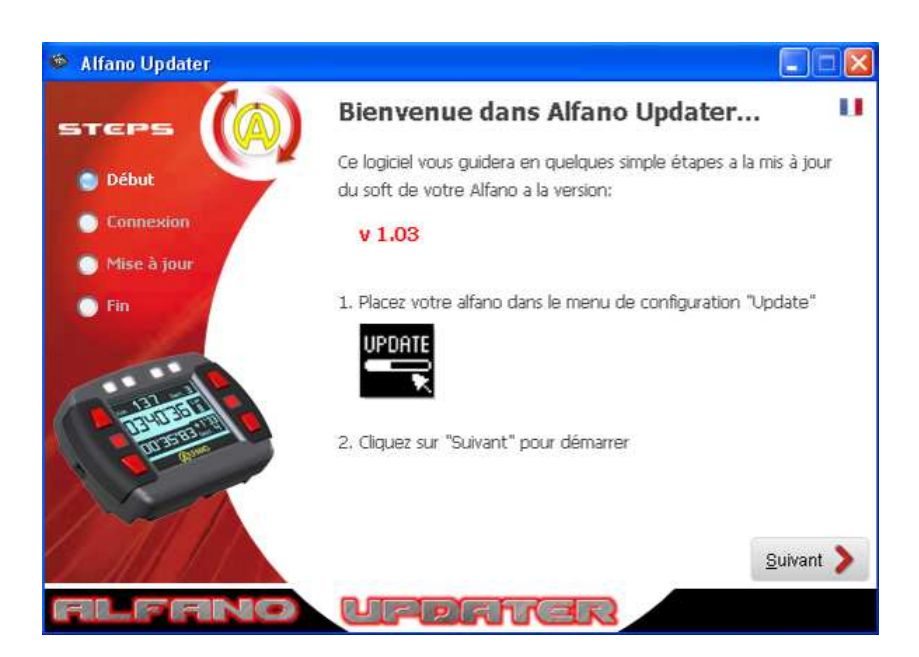

Teletrasmettete l'eseguibile ALFANO Updater disponibile sul nostro sito www.alfano.com I nuovi aggiornamenti saranno disponibili in continuo.

Avviare l'eseguibile a partire dal vostro PC e seguite le istruzioni.

## **Attenzione** : Non togliete le batterie al momento dell'update.

## *12 Varie*

Un messaggio appare quando le vostre batterie sono scariche. Verificate la vostra misura di batteria nel menù iniziale prima di cominciare le registrazioni in corsa.

#### **a- Memoria**

Verificate la memoria disponibile con la misura di memoria nel menù iniziale o il tempo restante nel menù setup --- > rec. per non saturare la memoria quando circolate.

- i. Potete registrare un massimo di 99 sessioni per circuito.
- ii. Potete registrare un massimo di 327 sessioni sull'insieme dei circuiti.
- iii. Potete registrare un massimo di 99 giri per sessione in circuito chiuso, in caso di superamento una nuova sessione si avvierà automaticamente. (Esempio : nel caso di una corsa di **durata** di 356 giri 3 sessioni di 99 giri e l'ultima di 59 giri)
- iv. Il tempo massimo è di 1 ora per giro per i circuiti chiusi, aperti e slalom.

#### **b- GPS**

i. Segnale GPS

Al momento dell'accensione del vostro ADSGPS, questo aspetta il segnale GPS. Il tempo di attesa al ricevimento dipende da diversi parametri :

- L'ambiente naturale nel quale l'ADSGPS si trova (edificio, foresta, cielo libero, ecc...)
- Il « Cold Start » o « Warm Start » : L'ADSGPS capta più velocemente il segnale quando è utilizzato regolarmente. Difatti, più il GPS resta molto tempo spento, più il tempo di attesa prima di captare il segnale sarà lungo alla prossima partenza, ciò è dovuto alla teletrasmissione del GPS (effemeridi, ecc.) quando questo è spento per parecchi giorni. Questo tempo di attesa può dunque variare di alcuni secondi a parecchi minuti.
	- ii. Numeri di Satelliti

Il GPS capta la sua posizione reale a partire da 3 satelliti. Il numero massimale di satelliti che si può captare è di 12 (ciò è possibile solamente a certe ore della giornata perché i satelliti sono

costantemente in movimento). Più il numero di satelliti captati è grande, più la precisione della posizione è buona, e dunque più i tempi di cronometraggio precisi. Consigliamo di cronometrare a partire da minimo **8 satelliti** ricevuti, altrimenti la precisione dei tempi non può essere garantita.

iii. Data & ora

Come indicato nel menù Setup, il satellite ci dà l'ora e la data GMT, perciò bisogna regolare il fuso orario in funzione della posizione dove si trova l'ADSGPS nel menù Setup/ Regolazione ora e data.

#### *13 Sensore Forza-G integrato*

L'ADSGPS è munito di un sensore di Forza-G 3 assi (questo sensore sarà attivato a partire dalla versione ADSGPS 2.04), vi basterà aggiornare il vostro ADSGPS, questi dati potranno essere sfruttati col Software di analisi sotto Windows a partire dalla versione 1.00.

#### Condizioni di Garanzia

Tutti i nostri dispositivi sono stati sottoposti a dei test approfonditi e sono coperti da una garanzia di 24 mesi contro i difetti di fabbrica. La garanzia entra in vigore a partire dalla data di acquisto. La data di acquisto è la data indicata sulla fattura/sullo scontrino rilasciati al momento dell'acquisto dal rivenditore. Il produttore s'impegna a riparare e sostituire gratuitamente le parti che presentano un difetto di fabbrica durante il periodo della garanzia. I difetti che non saranno stati chiaramente attribuiti al materiale o alla fabbricazione saranno esaminati presso uno dei nostri centri di servizio post vendita autorizzati o presso la nostra sede, e fatturati in funzione dei risultati. La garanzia non si applica in caso di apertura del dispositivo, di danni accidentali o di negligenza o utilizzo inadatto, improprio, erroneo o non conforme alle istruzioni indicate nelle istruzioni ed in caso di fenomeni indipendenti dalle norme di funzionamento ed utilizzo del dispositivo. La garanzia è annullata in caso di riparazione o di manipolazione effettuate da terzi non autorizzati. L'intervento sotto garanzia non dà diritto alla sostituzione del dispositivo o al prolungamento della garanzia. L'intervento sotto garanzia è effettuato presso uno dei nostri centri post vendita autorizzato o presso la nostra sede. In quest'ultimo caso, l'articolo deve pervenirci franco nostro stabilimento, cioè le spese di trasporto restano a carico dell'utente. Il produttore declina ogni responsabilità in caso di danni a persone o a beni provocati da una cattiva installazione o da un utilizzo improprio del dispositivo.

Modifiche dei Prodotti

**Alfano SA** applica un metodo di sviluppo continuo. Di conseguenza, **Alfano SA** si riserva il diritto di apportare delle modifiche e delle migliorie ad ogni prodotto descritto in tale documento, senza alcun preavviso.

#### Danni e responsabilità

Poiché i prodotti vengono utilizzati sotto la unica direzione e responsabilità del cliente, quest'ultimo supporterà i danni che i prodotti potrebbero subire o provocare. Non sarà riconosciuto nessun indennizzo per privazione di godimento; ALFANO non può essere considerato responsabile delle conseguenze dirette o indirette del loro utilizzo o non utilizzo. Gli obblighi di ALFANO sono di mezzo e non di risultato.

Smaltimento

Lo smaltimento del dispositivo deve effettuarsi nel rispetto dell'ambiente. Il cronometro ed i suoi accessori presentano molte parti in plastica. Quando il cronometro o uno dei suoi accessori non funzionano più, essi devono essere smaltiti nel rispetto della legislazione del Paese. Le vecchie pile devono essere smaltite conformemente alle regolamentazioni in vigore nel vostro Paese.

# **ALFANO S.A.**

Rue de l'Industrie, 3b – 1400 NIVELLES (BELGIUM)

# **www.alfano.com**